If you can't see the Amazon search box in your browser (it should look something like this)

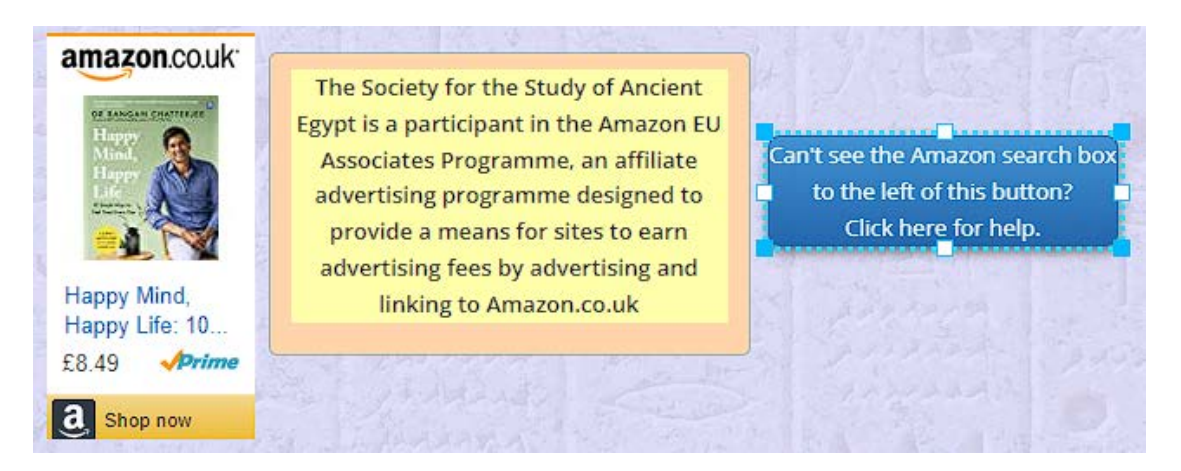

Some Extensions or Add-ons in browsers may interfere with the Amazon search box.

A particular problem is the Add-on "AdBlocker Ultimate" which seems to be installed in Firefox as an unsolicited extra.

 $\sigma$ 

 $\equiv$ 

 $\mathbf{A}$ 

 $Ctrl + N$ 

 $\rightarrow$ 

Ctrl+Shift+P

Ctrl+Shift+A

 $Ctrl + O$ 

 $Ctrl + S$ 

 $Ctrl + F$ 

 $\rightarrow$ 

 $-$  (100%) +  $\sqrt{ }$ 

 $\boldsymbol{\varkappa}$ ዔ Ê

IN O O O O O

 $\Theta$  . The compact of  $\mathfrak{g}_\mathfrak{u}$ 

**UIL** Protections Dashboard R New Window

New Private Window

O Logins and Passwords Add-ons

Save Page As...

Q Find in This Page...

Zoom

Edit

**II**N Library

**D** Options Customise... Open File...

**B** Print...

More

This normally blocks all adverts and this includes the Amazon search box so that it just doesn't appear.

One solution is to simply remove the add-on completely, thus:

- 1 In Firefox, open the menu, (three dashed icon at top right)
- 2 Click on Add-ons and see 'Manage your extensions'

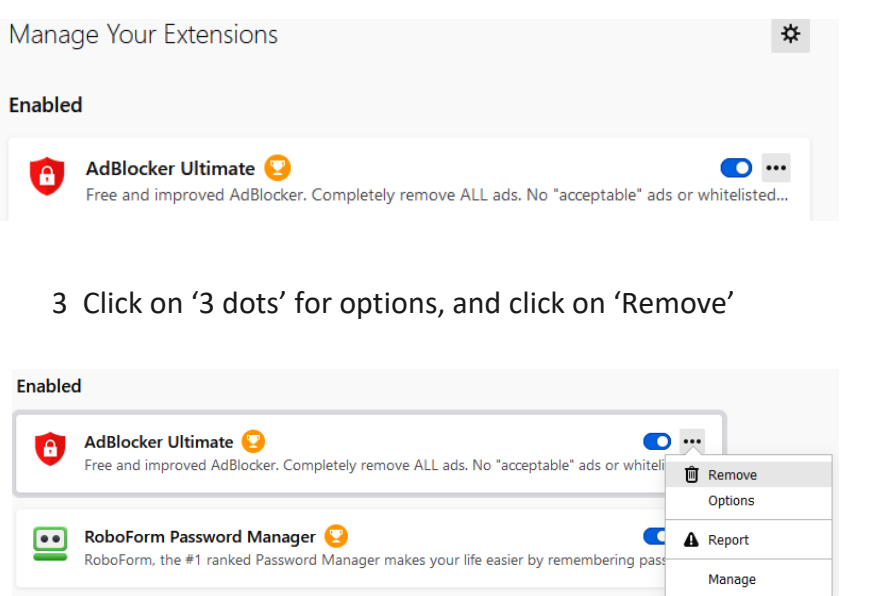

**Alternatively**, if you want to keep the AdBlocker Ultimate add-on, then click on 'Options' in the menu above.

You should see this page:

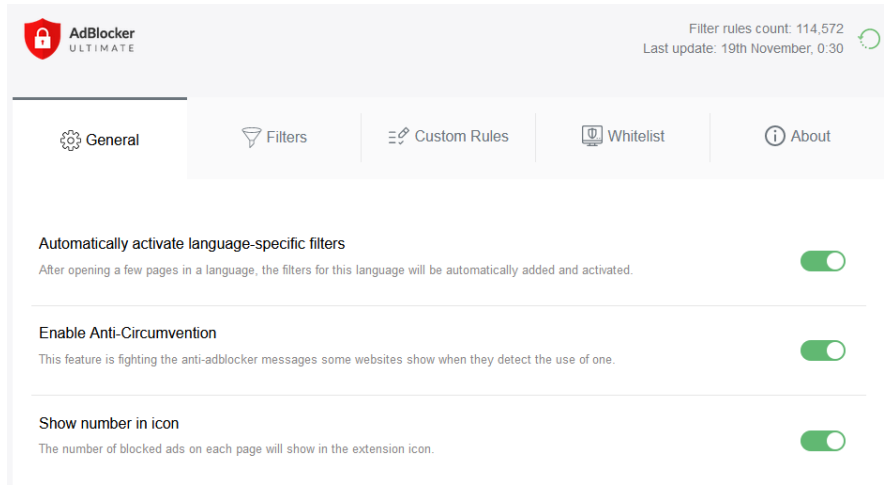

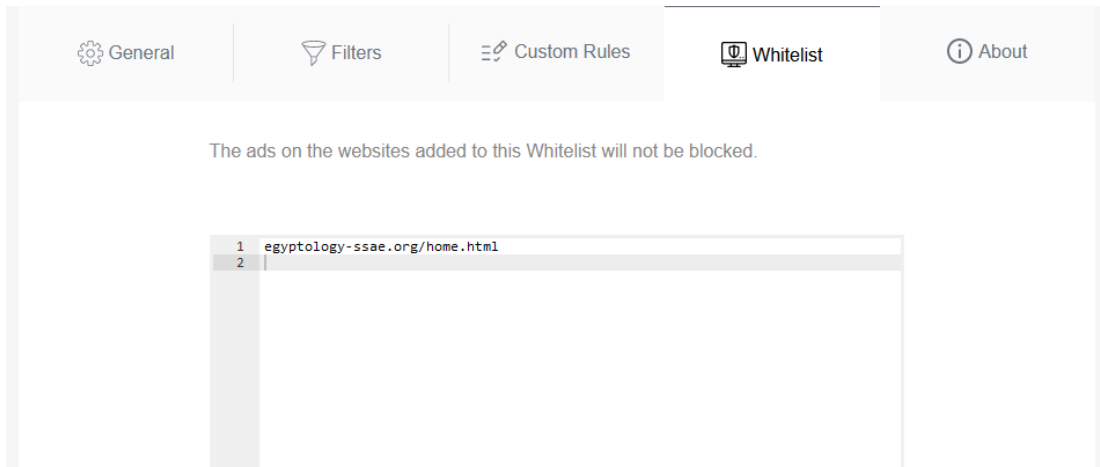

Either type in the web-page address of the SSAE web-site as above, or go to the SSAE web-site and copy from the browser bar the address, and paste it into the box as above.

Close Firefox and open it again and navigate the to SSAE web-site. The Amazon box should now be visible and functional.

Other browsers may have similar arrangements with add-blockers found under 'Add-ons' or 'Extensions', or 'Settings' and likewise some system for allowing a white-list of acceptable web-sites.

-----------------------------------